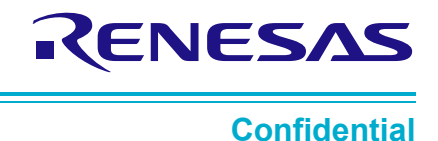

# **User Manual**

# <span id="page-0-0"></span>**DA9070 / DA9073 Demo Board User Guide**

# **UM-PM-035**

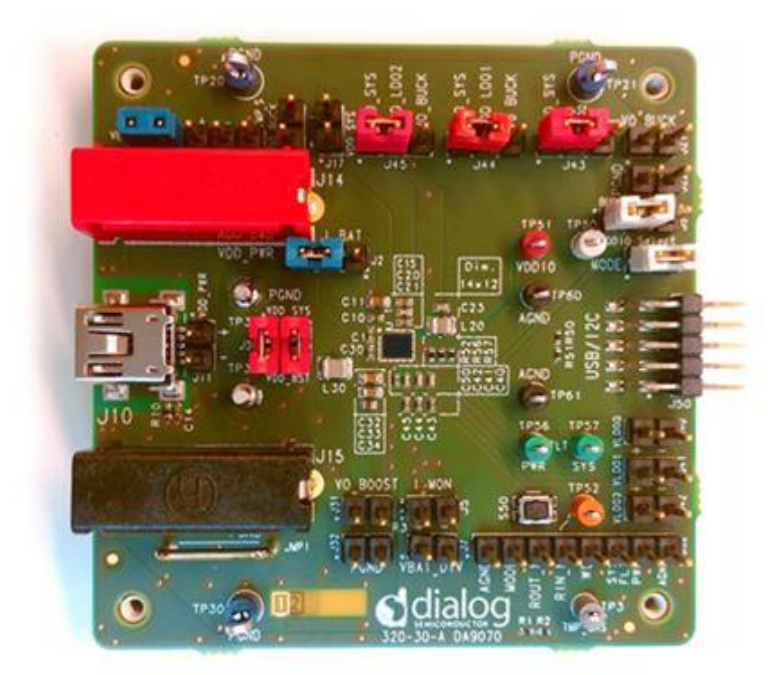

# <span id="page-0-1"></span>**Abstract**

*This guide describes the basic setup and operation of the DA9070 and DA9073 Demo Board. The DA9070 / 73 is a highly integrated ultra-low IQ PMIC providing battery charging, buck and boost regulators, 3 LDOs, and power path management. The DA9070 includes analog battery monitoring to support an external fuel gauge. The Demo Board is a flexible platform designed for evaluation of all the PMIC's functions and features. The DA9070/73 can be configured through I2C with SmartCanvas GUI software and the included USB hardware interface, also described in this document.*

## **UM-PM-035**

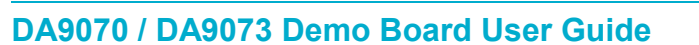

# RENESAS **Confidential**

# <span id="page-1-0"></span>**Contents**

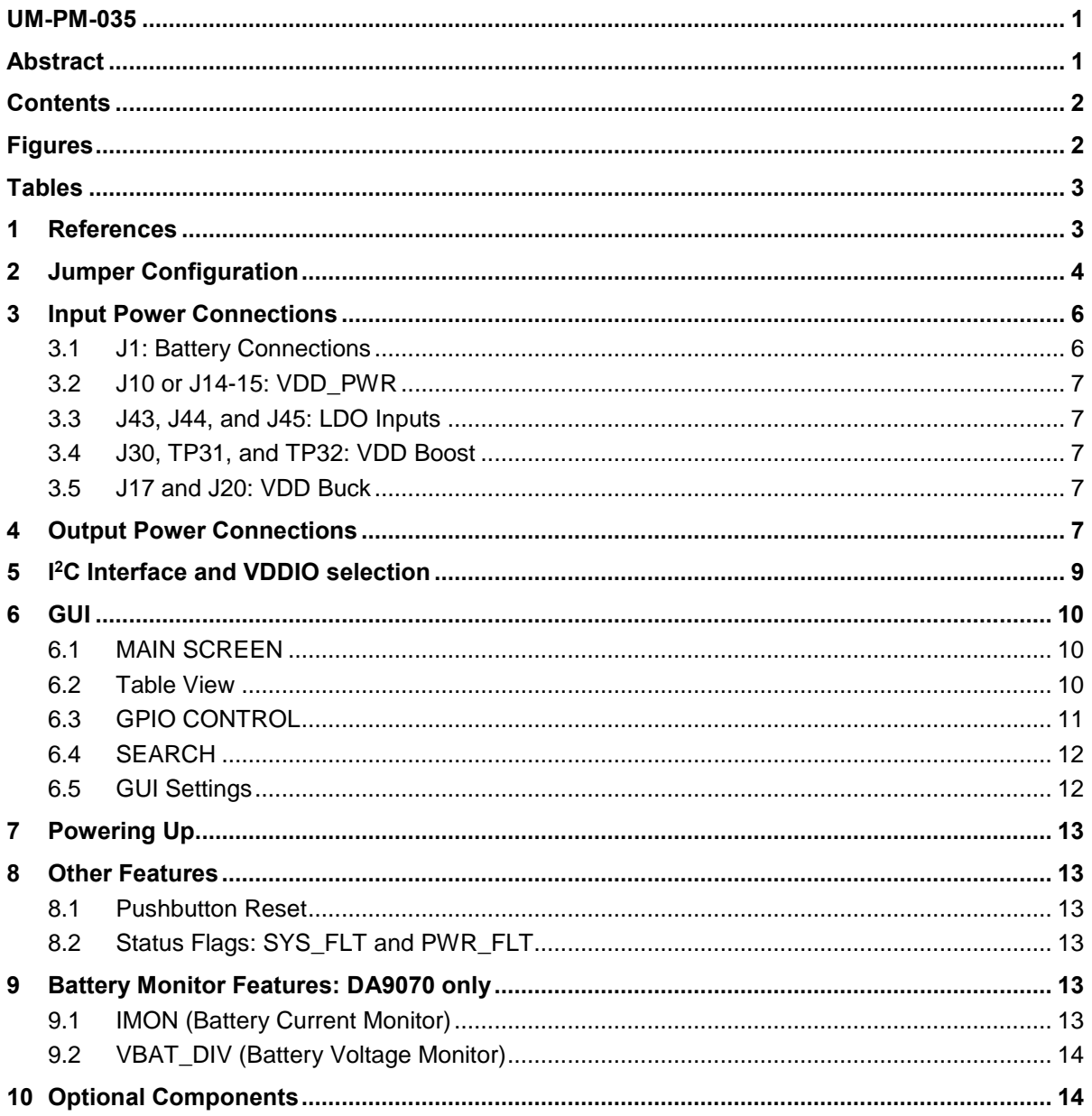

# <span id="page-1-1"></span>**Figures**

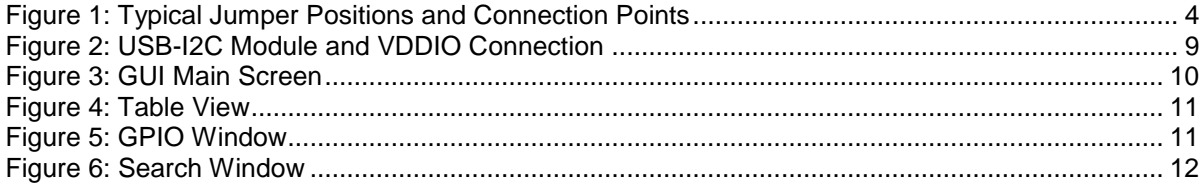

**User Manual** 

**Revision 1.2** 

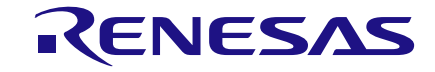

# <span id="page-2-0"></span>**Tables**

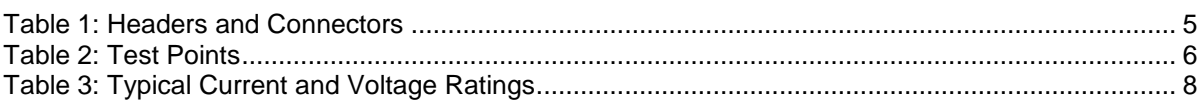

## <span id="page-2-1"></span>**1 References**

- [1] DA9070 or DA9073 Datasheet
- [2] Schematic: DA9070\_73\_Demo\_SCH.pdf
- [3] PCB Layout: 320-30-A\_Demo\_PCB.pdf
- [4] Bill of Materials: 320-30-A\_Demo\_BOM.xlsx

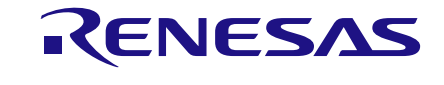

# <span id="page-3-0"></span>**2 Jumper Configuration**

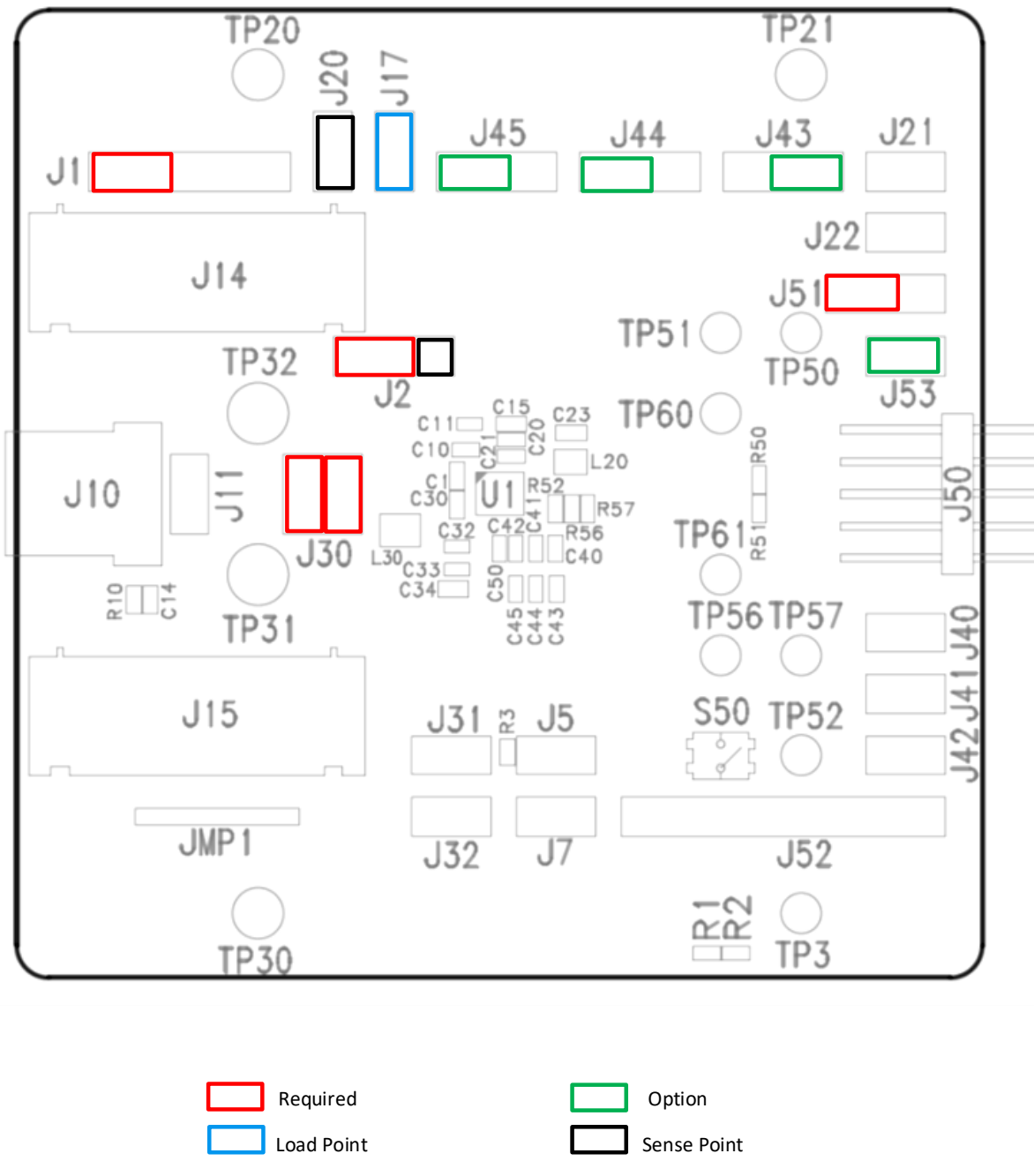

<span id="page-3-1"></span>**Figure 1: Typical Jumper Positions and Connection Points**

RENESAS

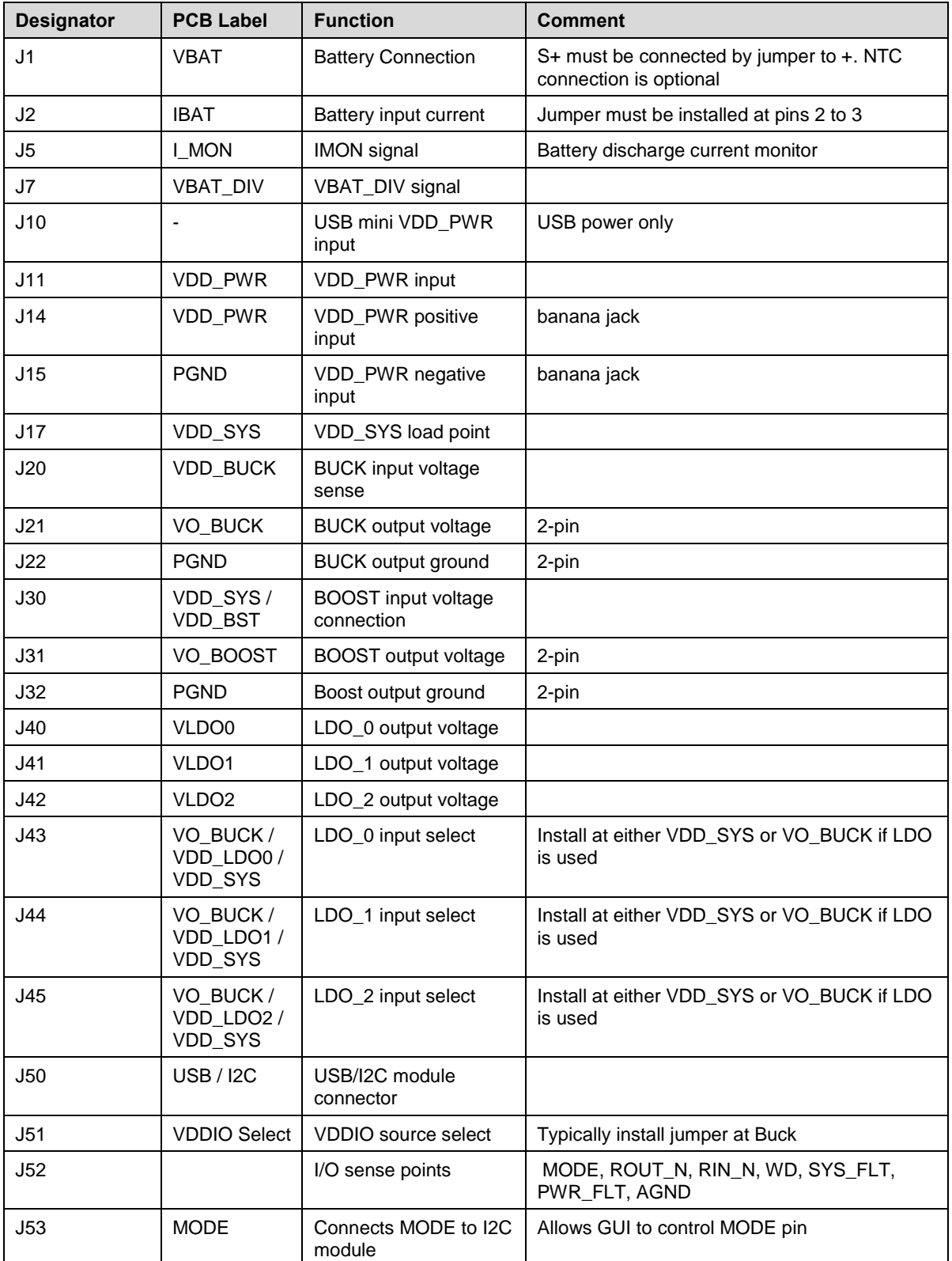

#### <span id="page-4-0"></span>**Table 1: Headers and Connectors**

**User Manual**

RENESAS

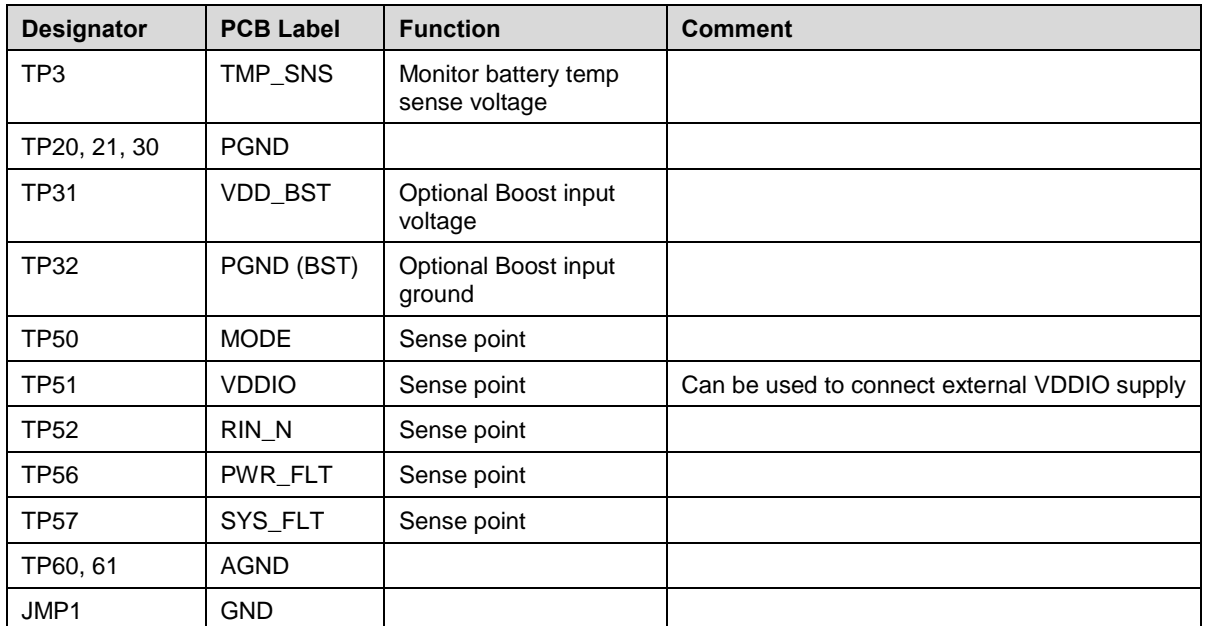

#### <span id="page-5-2"></span>**Table 2: Test Points**

## <span id="page-5-0"></span>**3 Input Power Connections**

The DA9070 / DA9073 requires 2 power connections: a battery at VBAT and a charging source at VDD\_PWR (typically USB power).

#### **EQUIPMENT NOTE**

The battery connection will both sink and source current. Therefore, the supply connected to VBAT must be able to sink current. A battery emulator, source meter, bi-polar supply, battery, or similar must be used. Standard bench power supplies that cannot sink current should not be used as the VBAT supply.

If a current meter is used at J2 to monitor battery current, the meter's impedance will lower the input voltage at the DA9070 / 73 during discharging. This voltage drop should be considered during testing. A current meter will also affect the sensed battery voltage during charging. Sensed voltage is critical during charging, and therefore it is not recommended to use a series current meter.

#### <span id="page-5-1"></span>**3.1 J1: Battery Connections**

The battery connects to the '+' and '-' pins at header J1. The S+ pin of J1 connects to the VBAT\_SNS pin of the DA9070 / 73. This sense pin must be connected either by a jumper to '+' or directly to the battery '+' terminal.

The TMP\_S pin of J1 connect to the TEMP\_SNS pin of the IC, as well as the temp sense voltage divider (R1 and R2). If the battery pack includes an NTC, it should be connected to J1 here. Test pin TP3 can be used as a sense point. If there is no NTC, disable the temp sense function by register control or connect a 10k ohm resistor from TMP\_SNS to ground to mimic an NTC in nominal temperature range.

The J2 header can be used for battery current sensing. A jumper must be installed between pins 2 and 3, or replaced with a current meter.

**User Manual**

#### <span id="page-6-0"></span>**3.2 J10 or J14-15: VDD\_PWR**

The VDD\_PWR supply can connect to either the J14/J15 banana jacks, or through the J10 mini-USB connector. Header J11 can be used as an input voltage sense point.

#### <span id="page-6-1"></span>**3.3 J43, J44, and J45: LDO Inputs**

These three headers allow the input supply to each LDO to be selected as either VDD\_SYS or the Buck output voltage. If an LDO is not used, this header can be left open.

#### <span id="page-6-2"></span>**3.4 J30, TP31, and TP32: VDD Boost**

The boost input supply, VDD\_BST, is typically taken from VDD\_SYS and connected at header J30. Because the boost may require high input currents, 2 parallel jumpers are used to connect VDD\_SYS to VDD\_BST.

An external supply may also be used for VDD\_BST by removing the J30 jumpers and connecting directly to VDD\_BST and PGND at TP31 and TP32.

#### <span id="page-6-3"></span>**3.5 J17 and J20: VDD Buck**

The Buck regulator takes its input directly from VDD\_SYS. The input to the Buck, VDD\_BUCK, can be monitored at header J20 which is kelvin connected close to the buck input caps.

### <span id="page-6-4"></span>**4 Output Power Connections**

The following headers are used for output voltage connections:

- J21: Buck Positive Output and Sense
- J22: Buck Ground Output and Sense
- J31: Boost Positive Output and Sense
- J32: Boost Ground Output and Sense

The Buck and Boost headers are each 2-pins, allowing one pair to be used for load and the other for sense.

 $\bullet$  J40 – J42: LDO Outputs

LDO outputs are 2-pin headers and marked + and -.

#### ● J17: VDD\_SYS

VDD\_SYS is the same net as VDD\_BUCK and is an intermediate voltage rail which can be used as an output.

A system load can be connected to VDD\_SYS at header J17. The voltage at VDD\_SYS is not regulated, but will track to the higher of VBAT or VDD\_PWR.

RENESAS

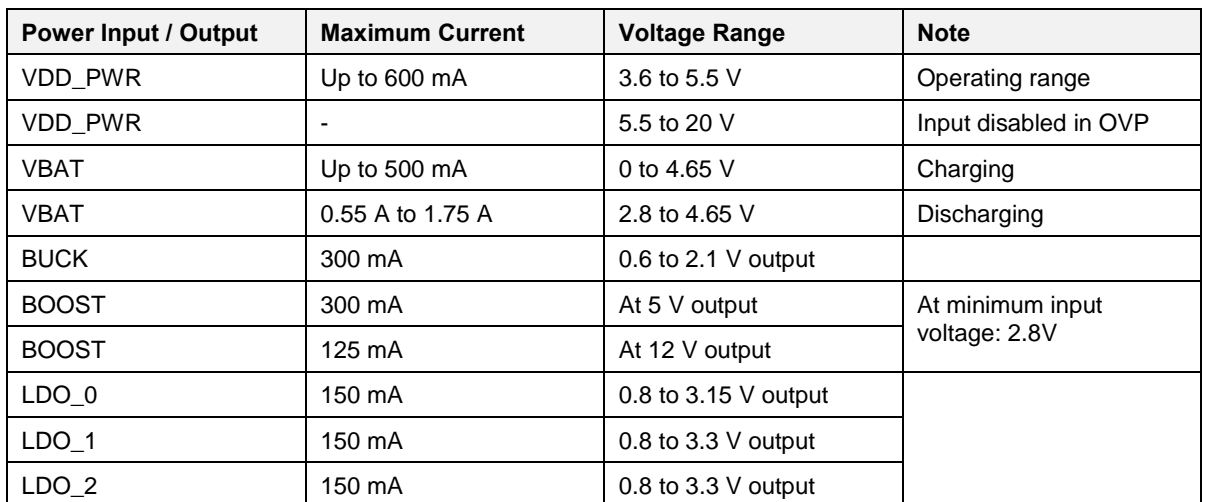

#### <span id="page-7-0"></span>**Table 3: Typical Current and Voltage Ratings**

**User Manual**

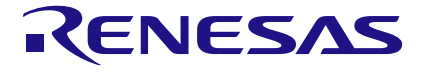

#### <span id="page-8-0"></span>**5 I <sup>2</sup>C Interface and VDDIO selection**

Before using the provided USB-I2C module, the VDDIO source must be first selected.

The VDDIO voltage must be lower than VBAT or VDD\_PWR and is best supplied by the Buck output or an LDO output. The Buck output is recommended as it is enabled by default at power up (although that can be changed by OTP configuration).

Install the J51 jumper in the BUCK position and connect the USB-I2C module to the 10-pin header, J50 as shown in [Figure 2.](#page-8-1) There are 2 USB-I2C module versions, both connect with the same orientation, pcb number 162-09-xx facing up as shown in [Figure 2.](#page-8-1)

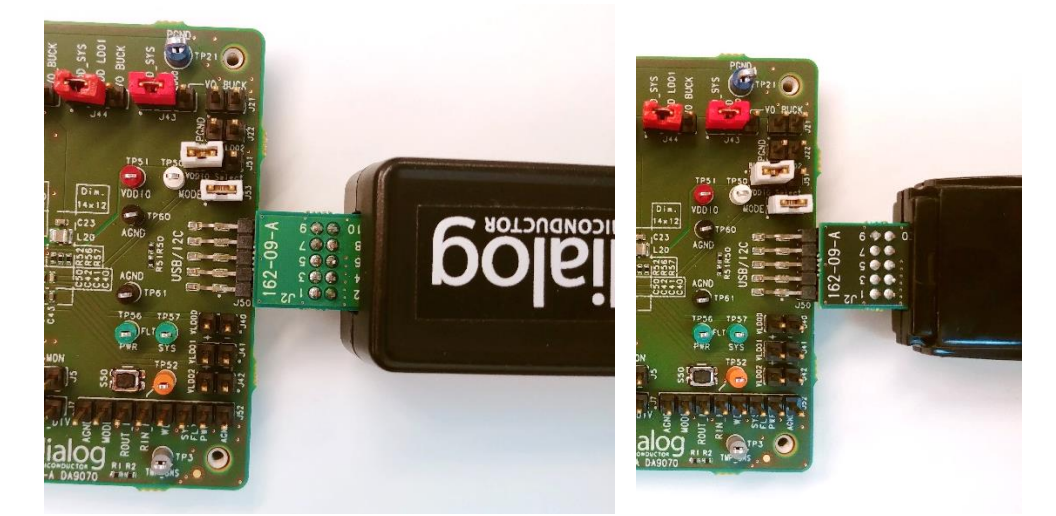

**Figure 2: USB-I2C Module and VDDIO Connection**

<span id="page-8-1"></span>The I2C module must be connected to the host PC by USB cable. This provides both power and host communication to the module, regardless of the VDDIO supply.

When power is applied to VBAT or VDD PWR, the Buck output will startup, powering VDDIO and allowing the GUI to communicate with the DA9070 or DA9073.

The USB-I2C module includes the following signals:

- SDA
- SCL
- MODE output (if J53 is installed)
- WD output
- PWR\_FLT input
- SYS\_FLT input

**UM-PM-035**

#### **DA9070 / DA9073 Demo Board User Guide Confidential**

RENESAS

### <span id="page-9-0"></span>**6 GUI**

The GUI allows read/write access to all DA9070 and DA9073 registers and includes several useful features.

#### <span id="page-9-1"></span>**6.1 MAIN SCREEN**

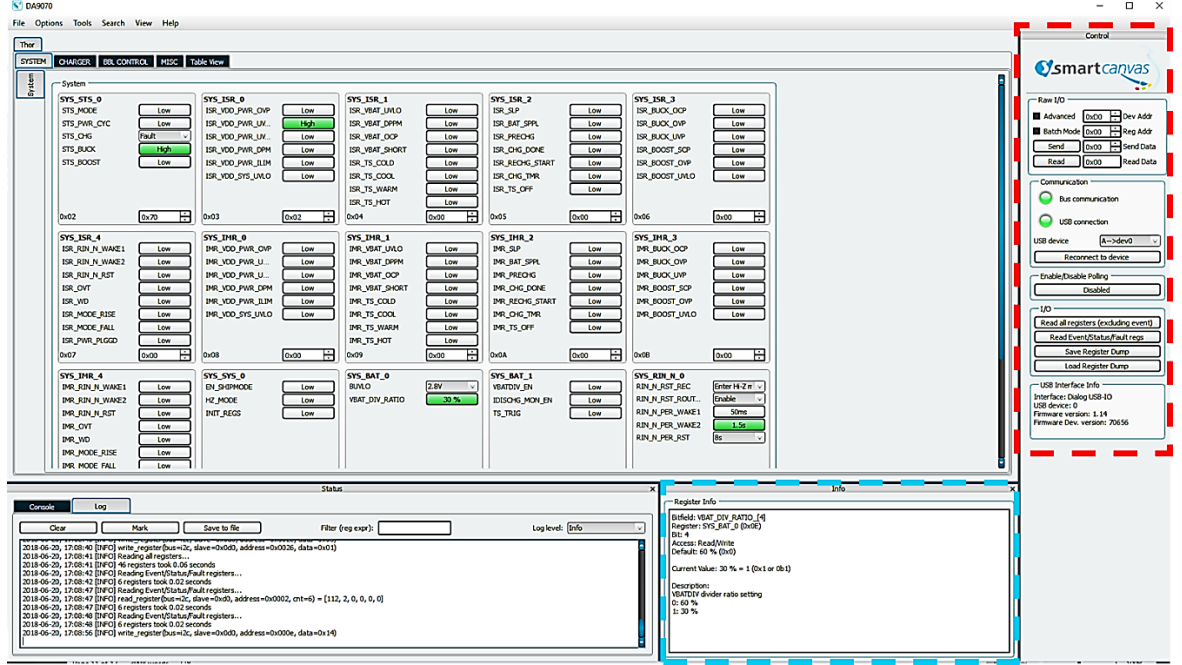

**Figure 3: GUI Main Screen**

<span id="page-9-3"></span>The DA9070 or DA9073 GUI main screen is shown when the GUI is started. There are five tabs at the top: SYSTEM, CHARGER, BBL CONTROL (buck, boost, LDO), MISC, and Table View.

Registers can be written to directly from each of the tabs in this screen.

On the right side is the Control window. In normal operation, both the USB and Bus Communication (I2C) lights should be green.

If polling is enabled in this window, all register data will be automatically updated. This does not include interrupt (IRQ) event registers. To read the event registers, click on the Read Event button. All interrupts which have occurred since the previous READ will be high, showing all historical events. Reading the event registers a second time will READ-CLEAR any events which are no longer valid.

To update all register status without using polling, click "Read all registers".

At the lower right is the Register Info window. Hovering over any register box in the main screen will display a description and register settings in this box.

#### <span id="page-9-2"></span>**6.2 Table View**

The Table View tab shows the register map, which has a similar appearance to the map in the datasheet. Registers can be directly written to the Data column on the left.

**User Manual**

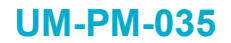

**K**<sup>f</sup> DA907

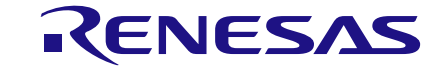

#### **DA9070 / DA9073 Demo Board User Guide Confidential**

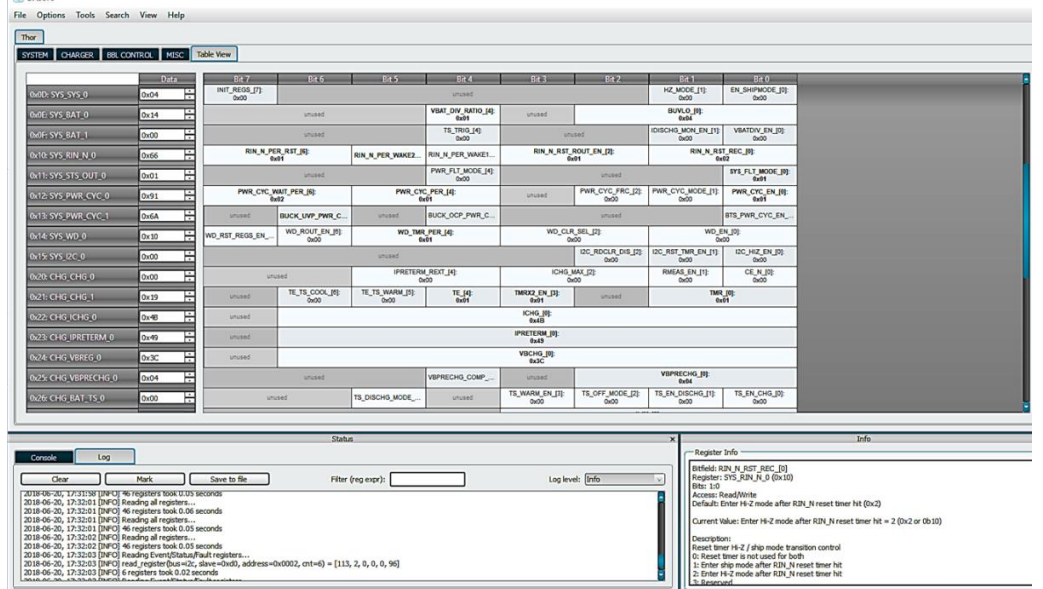

**Figure 4: Table View**

### <span id="page-10-1"></span><span id="page-10-0"></span>**6.3 GPIO CONTROL**

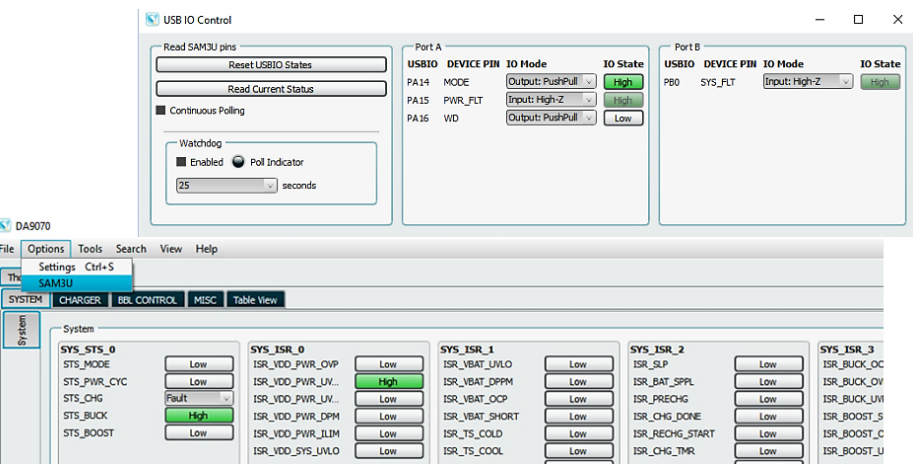

**Figure 5: GPIO Window**

<span id="page-10-2"></span>To open the GPIO control window, select:

Options→SAM3U

This window allows you to control or monitor five functions via GPIO: MODE, PWR\_FLT, SYS\_FLT, and WD.

Each I/O can be configured as an input or output using the IO Mode pulldown menus. It is recommended to configure MODE and WD as push-pull outputs. The SYS\_FLT and PWR\_FLT signals should be configured as High-Z inputs.

To continuously read the status of the inputs, check Continuous Polling. Otherwise the state will not be updated automatically, but can be manually updated using the Read Current Status button.

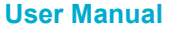

RENESAS

● Watchdog (WD)

When enabled, the WD GPIO will send periodic watchdog pulses to the WD pin. The WD period is selectable via the pulldown menu.

● MODE

The MODE pin is used to enable/disable charging when VDD\_PWR is plugged in. When the DA9070 / 73 is battery powered (VDD\_PWR not plugged in), the MODE pin controls entry and exit from Hi-Z mode. Because MODE is edge triggered, the pin (or GUI button) may have to be toggled to exit Hi-Z mode after VDD\_PWR is unplugged. In Hi-Z mode, I2C communication will be disabled. However the GPIO window and MODE pin control is still active and can be used to exit Hi-Z mode.

SYS\_FLT and PWR\_FLT

These pins are open drain status flags which can be read through the GUI.

In the default configuration, SYS\_FLT will show the charging status and PWR\_FLT will show the status of VDD\_PWR.

### <span id="page-11-0"></span>**6.4 SEARCH**

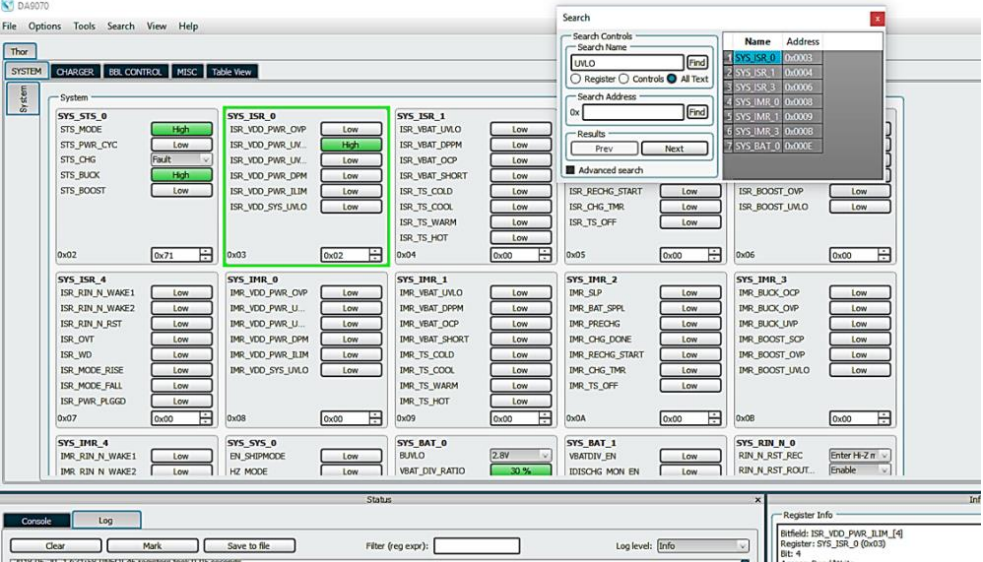

**Figure 6: Search Window**

<span id="page-11-2"></span>To open the Search window, select:

#### Search→Find Register

Registers can be searched by name or register address. When the find button is clicked, the matching register in the main window will be highlighted in green. For a text search, a second window will open showing all matches.

#### <span id="page-11-1"></span>**6.5 GUI Settings**

To open the Settings window, select:

Options→Settings

The settings window allows you to configure I2C address, I2C clock frequency, numerical base display, and others.

The I2C frequency can be set between 100kHz and 400kHz.

**User Manual Revision 1.2 25-Feb-2022**

RENESAS

Changing the I2C address in the GUI settings does not change the I2C slave address of the DA9070 / DA9073.

# <span id="page-12-0"></span>**7 Powering Up**

Before powering up the evaluation board, confirm that VBAT and VDD\_PWR connections are correct and BUCK is selected for VDDIO. The USB interface can be connected at any time.

Although either supply can be used, it is recommended that only VBAT be powered initially. This will allow you to confirm the register settings before starting charging.

Once power is applied to either input, the DA9070 / 73 will start and VDD\_SYS will ramp up. Depending on the OTP configuration, one or more outputs will then start up automatically.

The GUI can be started at any time and the status indicators will turn green for USB connection and I2C communication. If the I2C indicator remains red, click 're-connect to IC'.

Before changing settings, click 'Read all Registers' and "read status/events'. Because Events are read clear, they should be read twice to confirm the present status.

All outputs, charge settings, and other functions can now be confirmed and modified if needed.

Assuming a battery is connected; simply apply power to VDD\_PWR to begin charging. If charging does not start automatically, confirm the MODE status, CE\_N status at register 0x20, and any interrupts which may prevent charging, such as Temp Sense.

# <span id="page-12-1"></span>**8 Other Features**

#### <span id="page-12-2"></span>**8.1 Pushbutton Reset**

Switch S50 is a normally off pushbutton switch connected to the RIN\_N pin. When pushed for several seconds, S50 can be used to enter Ship mode or Hi-Z mode and also to toggle the reset output pin ROUT. N. A short press of the button will then exit Ship and Hi-Z modes. Refer to the datasheet for details.

RIN\_N is internally pulled high to VDD\_SYS; ROUT\_N is open drain and pulled up to VDDIO by R52. These signals can be monitored at the orange test points TP52 and J52.

### <span id="page-12-3"></span>**8.2 Status Flags: SYS\_FLT and PWR\_FLT**

The SYS\_FLT and PWR\_FLT pins are open drain status flags which indicate interrupts, VDD\_PWR status, and charging status. Both pins are pulled up to VDDIO via R56 and R57.

The two signals can be monitored at TP56 and TP57, or at J52 pins 6 and 7. They can also be monitored in the GUI GPIO window. However, event interrupts are signaled by a 128usec pulse at the SYS FLT pin, which is too short to be visible in the GUI.

# <span id="page-12-4"></span>**9 Battery Monitor Features: DA9070 only**

#### <span id="page-12-5"></span>**9.1 IMON (Battery Current Monitor)**

The IMON function sources a current proportional to the battery discharge current to enable fuel gauging or other external current monitoring functions. The IMON current through R3 generates a voltage which can be monitored at header J5.

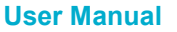

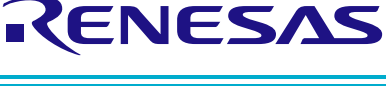

The IMON current is equal to battery current at 1mA/A scale, therefore an R3 value of 1k generates 1V/A at J5. The R3 value can be changed, but IMON accuracy will be degraded if the voltage rises above 1.4V.

### <span id="page-13-0"></span>**9.2 VBAT\_DIV (Battery Voltage Monitor)**

Similar to IMON, VBAT\_DIV is an output voltage proportional to the battery voltage. The VBAT\_DIV and GND DIV pins are connected to J7 where they can be connected to external monitoring or fuel gauging. Measurements can be made directly at the + and – pins of J7. The VBAT\_DIV ratio is 30% by default and can be changed to 60% by I2C control.

# <span id="page-13-1"></span>**10 Optional Components**

For most applications, the default BOM performs well over the DA9070 and DA9073 full operating range. For additional flexibility, the evaluation board includes unpopulated and easily modified components.

- C13 is a bulk electrolytic input capacitor on VDD\_PWR. Placing this capacitor may help to reduce parasitic ringing when long cables are used.
- C31 is an additional boost input capacitor. If VDD BST is not connected to VDD SYS, 10uF or greater is recommended here. C31 may also be required if starting the boost into a load. C31 is located on the bottom side of the PCB.
- R53, R54, and R55 can be used to set charge current, termination current, and VDD\_PWR current limit without using I2C control. Refer to the datasheet for details about R\_ILIM\_CHG (R54), R\_ITER\_CHG (R55), and R\_ILIM\_PWR (R53). Zero ohm is installed for all three resistors which are located on the bottom side of the evaluation board.
- R1 and R2 can be modified as required by the application. R1 and R2 should be set according to the battery NTC resistor characteristics, refer to the datasheet for details.

If no NTC is connected, the Temp Sense function can be evaluated by placing a  $10k\Omega$  resistor in parallel with R1. This will provide a voltage between the warm and cool thresholds at the TEMP\_SNS pin (no fault).

RENESAS

#### **Important Notice and Disclaimer**

RENESAS ELECTRONICS CORPORATION AND ITS SUBSIDIARIES ("RENESAS") PROVIDES TECHNICAL SPECIFICATIONS AND RELIABILITY DATA (INCLUDING DATASHEETS), DESIGN RESOURCES (INCLUDING REFERENCE DESIGNS), APPLICATION OR OTHER DESIGN ADVICE, WEB TOOLS, SAFETY INFORMATION, AND OTHER RESOURCES "AS IS" AND WITH ALL FAULTS, AND DISCLAIMS ALL WARRANTIES, EXPRESS OR IMPLIED, INCLUDING, WITHOUT LIMITATION, ANY IMPLIED WARRANTIES OF MERCHANTABILITY, FITNESS FOR A PARTICULAR PURPOSE, OR NON-INFRINGEMENT OF THIRD PARTY INTELLECTUAL PROPERTY RIGHTS.

These resources are intended for developers skilled in the art designing with Renesas products. You are solely responsible for (1) selecting the appropriate products for your application, (2) designing, validating, and testing your application, and (3) ensuring your application meets applicable standards, and any other safety, security, or other requirements. These resources are subject to change without notice. Renesas grants you permission to use these resources only for development of an application that uses Renesas products. Other reproduction or use of these resources is strictly prohibited. No license is granted to any other Renesas intellectual property or to any third party intellectual property. Renesas disclaims responsibility for, and you will fully indemnify Renesas and its representatives against, any claims, damages, costs, losses, or liabilities arising out of your use of these resources. Renesas' products are provided only subject to Renesas' Terms and Conditions of Sale or other applicable terms agreed to in writing. No use of any Renesas resources expands or otherwise alters any applicable warranties or [warranty](http://www.dialog-semiconductor.com/standard-terms-and-conditions)  [disclaimers for these products.](http://www.dialog-semiconductor.com/standard-terms-and-conditions)

© 2022 Renesas Electronics Corporation. All rights reserved.

(Rev.1.0 Mar 2020)

# **Corporate Headquarters**

TOYOSU FORESIA, 3-2-24 Toyosu

Koto-ku, Tokyo 135-0061, Japan www.renesas.com

#### **Trademarks**

Renesas and the Renesas logo are trademarks of Renesas Electronics Corporation. All trademarks and registered trademarks are the property of their respective owners.

#### **User Manual**

**Contact Information** 

office, please visit:

https://www.renesas.com/contact/

For further information on a product, technology, the most up-to-date version of a document, or your nearest sales

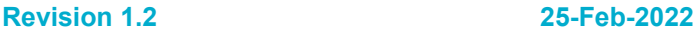

© 2022 Renesas Electronics

#### **IMPORTANT NOTICE AND DISCLAIMER**

RENESAS ELECTRONICS CORPORATION AND ITS SUBSIDIARIES ("RENESAS") PROVIDES TECHNICAL SPECIFICATIONS AND RELIABILITY DATA (INCLUDING DATASHEETS), DESIGN RESOURCES (INCLUDING REFERENCE DESIGNS), APPLICATION OR OTHER DESIGN ADVICE, WEB TOOLS, SAFETY INFORMATION, AND OTHER RESOURCES "AS IS" AND WITH ALL FAULTS, AND DISCLAIMS ALL WARRANTIES, EXPRESS OR IMPLIED, INCLUDING, WITHOUT LIMITATION, ANY IMPLIED WARRANTIES OF MERCHANTABILITY, FITNESS FOR A PARTICULAR PURPOSE, OR NON-INFRINGEMENT OF THIRD-PARTY INTELLECTUAL PROPERTY RIGHTS.

These resources are intended for developers who are designing with Renesas products. You are solely responsible for (1) selecting the appropriate products for your application, (2) designing, validating, and testing your application, and (3) ensuring your application meets applicable standards, and any other safety, security, or other requirements. These resources are subject to change without notice. Renesas grants you permission to use these resources only to develop an application that uses Renesas products. Other reproduction or use of these resources is strictly prohibited. No license is granted to any other Renesas intellectual property or to any third-party intellectual property. Renesas disclaims responsibility for, and you will fully indemnify Renesas and its representatives against, any claims, damages, costs, losses, or liabilities arising from your use of these resources. Renesas' products are provided only subject to Renesas' Terms and Conditions of Sale or other applicable terms agreed to in writing. No use of any Renesas resources expands or otherwise alters any applicable warranties or warranty disclaimers for these products.

(Disclaimer Rev.1.01 Jan 2024)

#### **Corporate Headquarters**

TOYOSU FORESIA, 3-2-24 Toyosu, Koto-ku, Tokyo 135-0061, Japan www[.r](https://www.renesas.com)enesas.com

#### **Trademarks**

Renesas and the Renesas logo are trademarks of Renesas Electronics Corporation. All trademarks and registered trademarks are the property of their respective owners.

#### **Contact Information**

For further information on a product, technology, the most up-to-date version of a document, or your nearest sales office, please visit www.renesas.com[/](https://www.renesas.com/contact-us)contact-us/.